# En primer lugar, vamos a crear un DDNS

Ya que pocos como particular tendremos una IP Fija con nuestro operador, tenemos que crearnos un DDNS que es un servicio que hace que nuestra IP pública y dinámica vea los cambios que hace nuestro operador y los transforme en una "IP Fija por software". Este paso se hace para que la VPN no deje de funcionar cuando nuestro operador haga un cambio en nuestra en IP Pública. Para ello, hay servicios muy conocidos como NOIP o DUCKDNS, que tienen versión gratuita. En este caso lo voy a hacer con NOIP que es como lo tengo actualmente.

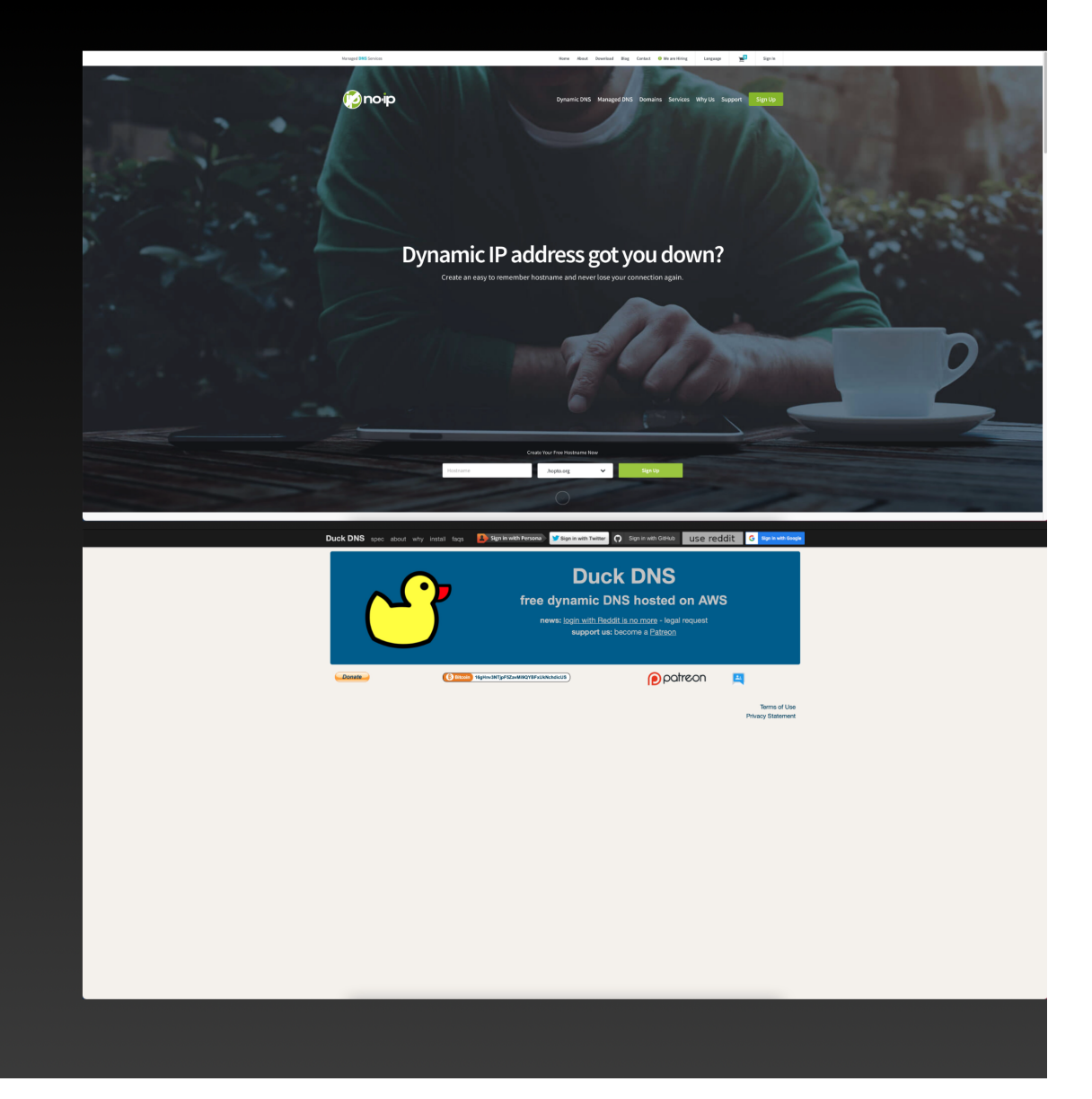

## Para comenzar

Nos vamos a la página de **NOIP** https://www.noip.com Y pulsaremos sobre el botón SIGN UP para comenzar nuestro registro.

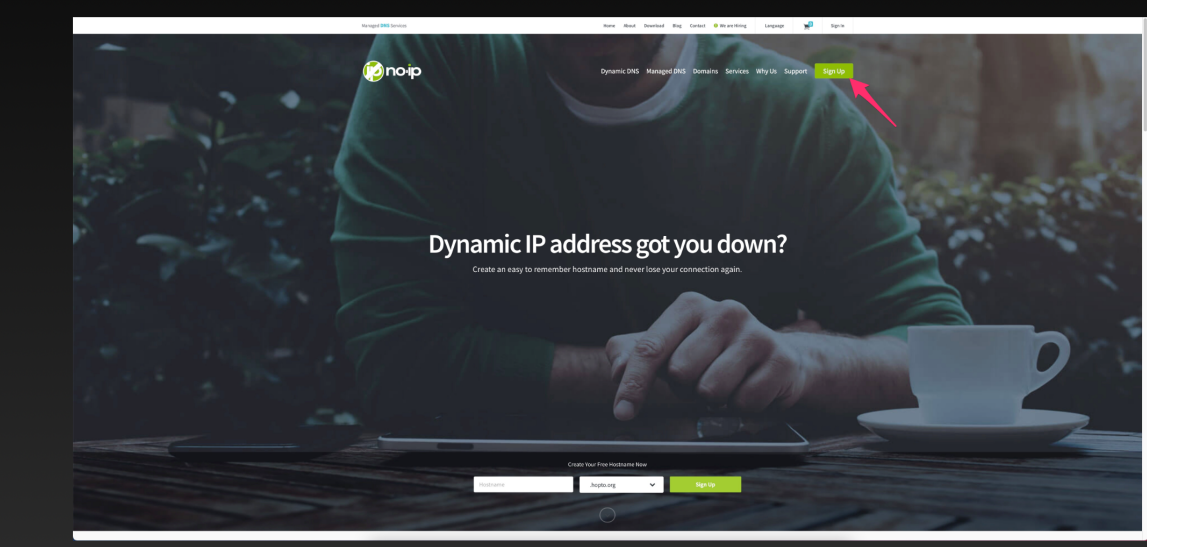

#### Comenzamos rellenando todos los campos

Rellenamos los campos email, contraseña (una muy fuerte ya que va a ser importante para nosotros) y por último el nombre que queramos para nuestro DDNS, seleccionando el dominio que queremos elegir. En mi caso, elijo ddns.net porque es el más sencillo. Aceptamos los términos de servicio y pulsaremos en FREE SIGN UP. La diferencia entre uno gratuito y uno de pago, es que el gratuito hay que renovarlo cada 30 días. Recibiremos un aviso por mail unos días antes para que lo renovemos de forma gratuita por otros 30 días.

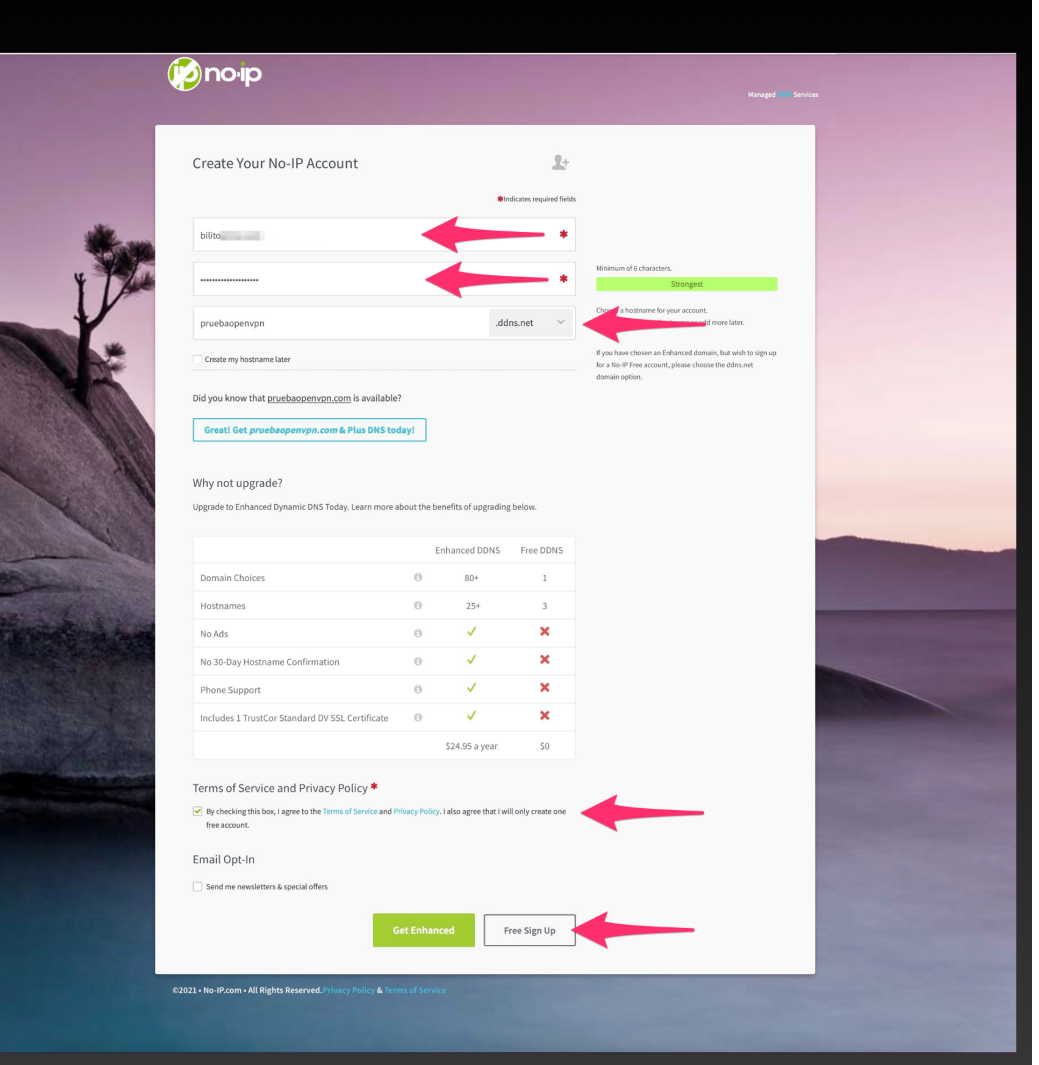

# En la siguiente página

Nos dará las gracias por haber creado este DDNS, aunque aún nos quedará confirmar la cuenta mediante un correo electrónico que recibiremos en la cuenta con la que hemos hecho el registro.

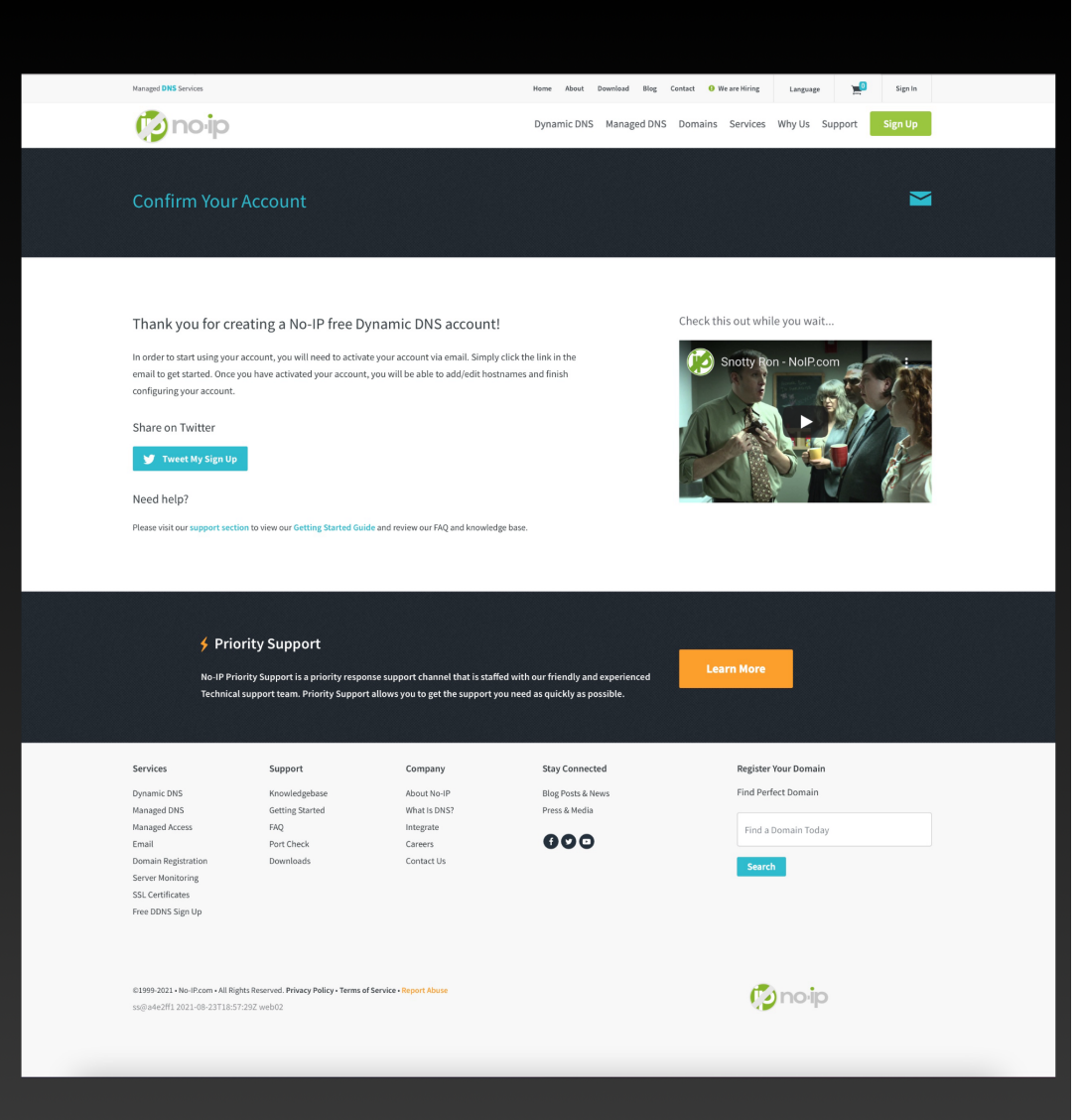

### Confirmamos la cuenta que hemos creado

Solo tendremos que irnos a la dirección de correo con la que creamos la cuenta y pulsar en el botón confirmar.

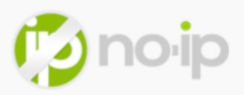

#### Confirm Your No-IP Account

Thanks for creating a No-IP account. We are happy you found us. To confirm your account, please click the button below.

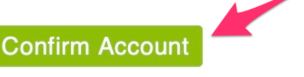

Need help? Open a Support Ticket now.

Thank you for choosing No-IP! We hope that you enjoy our rock solid services that we have been offering since 1999 to millions of users.

> Vitalwerks Internet Solutions, LLC c/o No-IP.com 425 Maestro Dr. Suite 200 Reno, Nevada 89511 USA +1 775-853-1883

© 1999-2021 Vitalwerks Internet Solutions, LLC. \*Management Reserves all rights

#### Una vez confirmada la cuenta

Nos llevará a una ventana donde nos dirá que nuestra cuenta está activa.

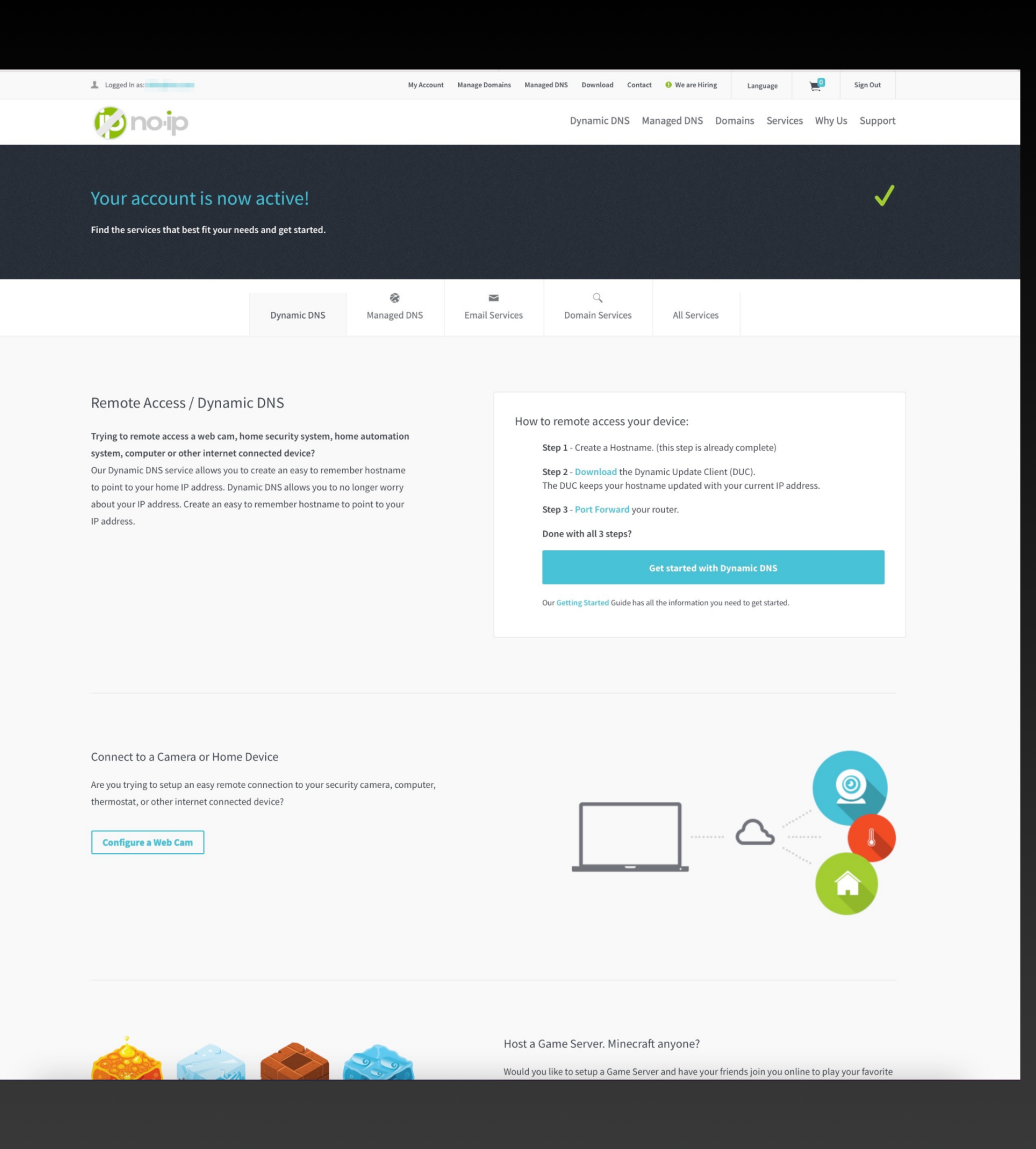

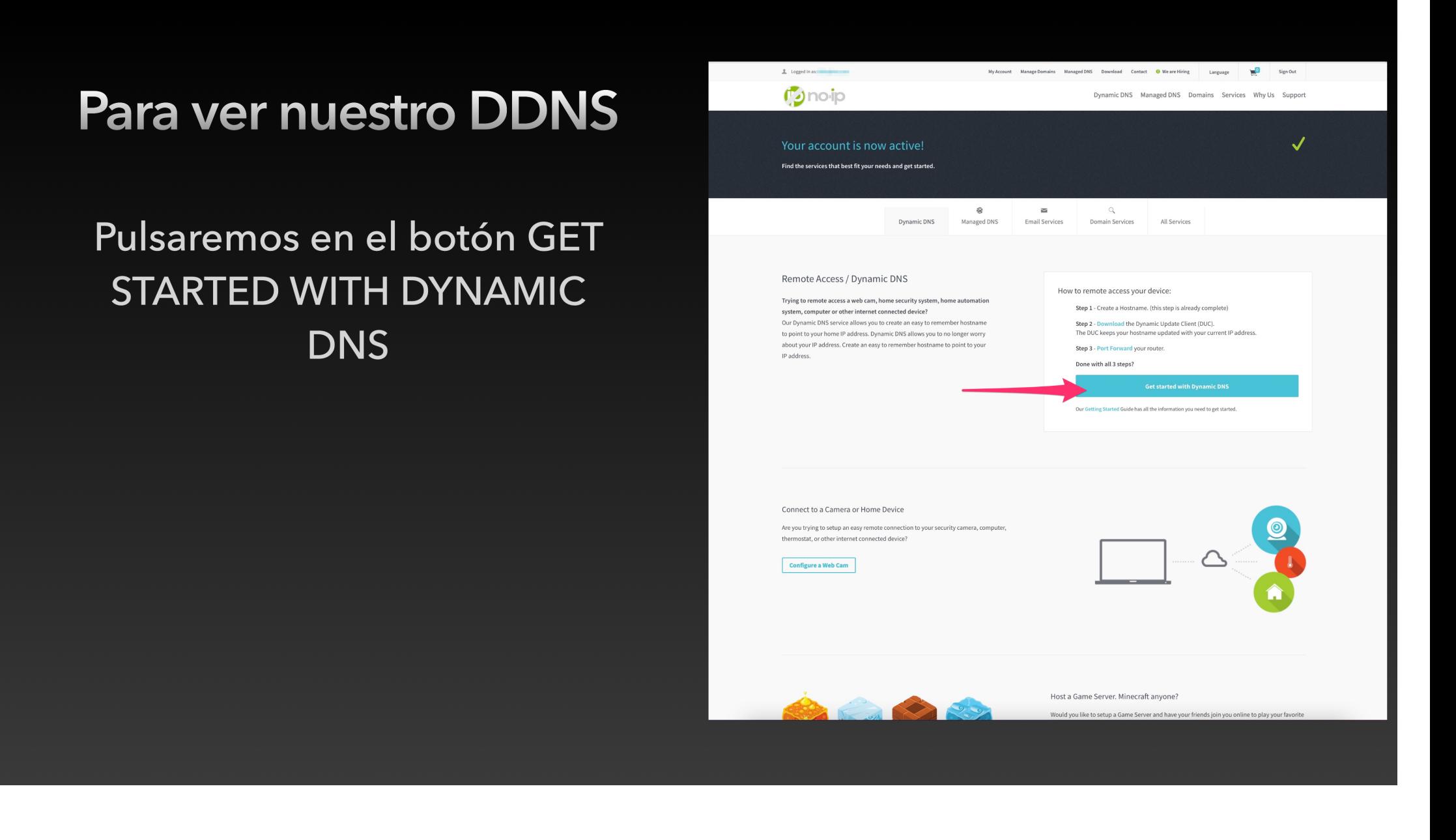

#### Iremos a la ventana de control de nuestro DDNS

Aquí la parte más importante es la parte de hostname activos. Pulsaremos sobre ese hostname activo y nos llevará a la ventana de detalle del DDNS.

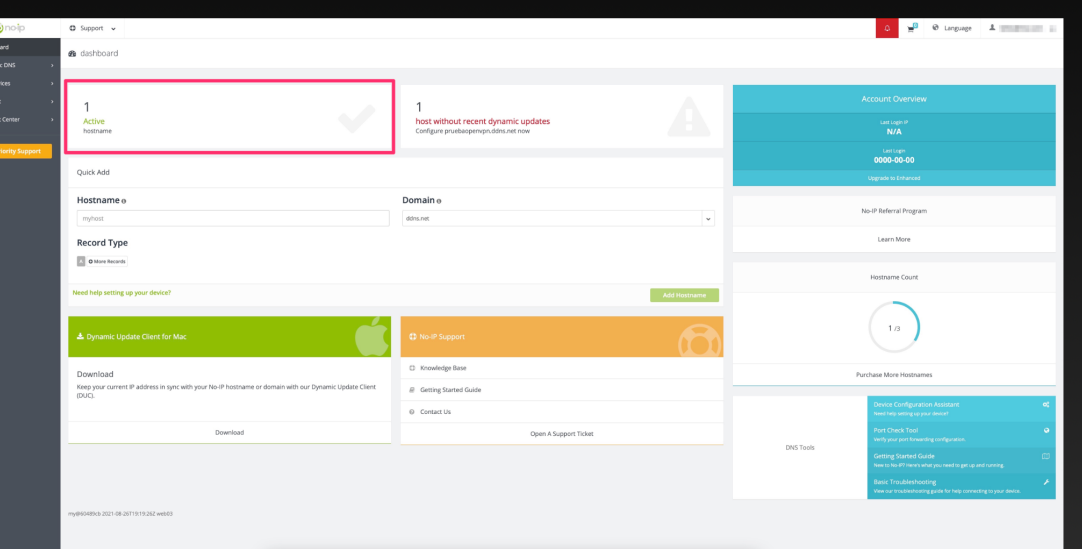

### En la ventana de detalle

Veremos información importante como el nombre de nuestro DDNS, la IP Pública a la que apunta (la que nos da nuestro operador) y el botón de MODIFY que es donde actualizaremos nuestro DDNS ante de los 30 días para que no caduque y funcione siempre.

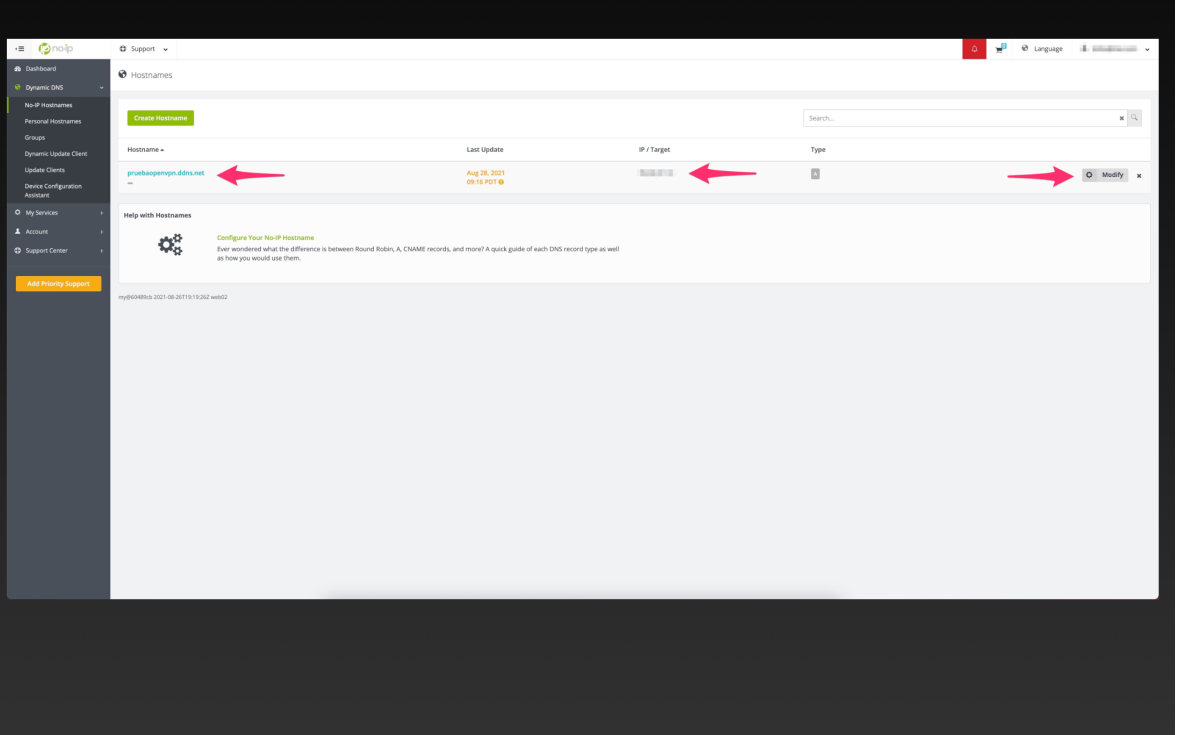